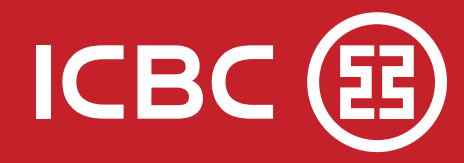

## ¿Cómo realizar una transferencia al exterior?

**A A A A A A A A** 

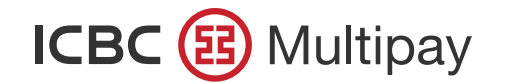

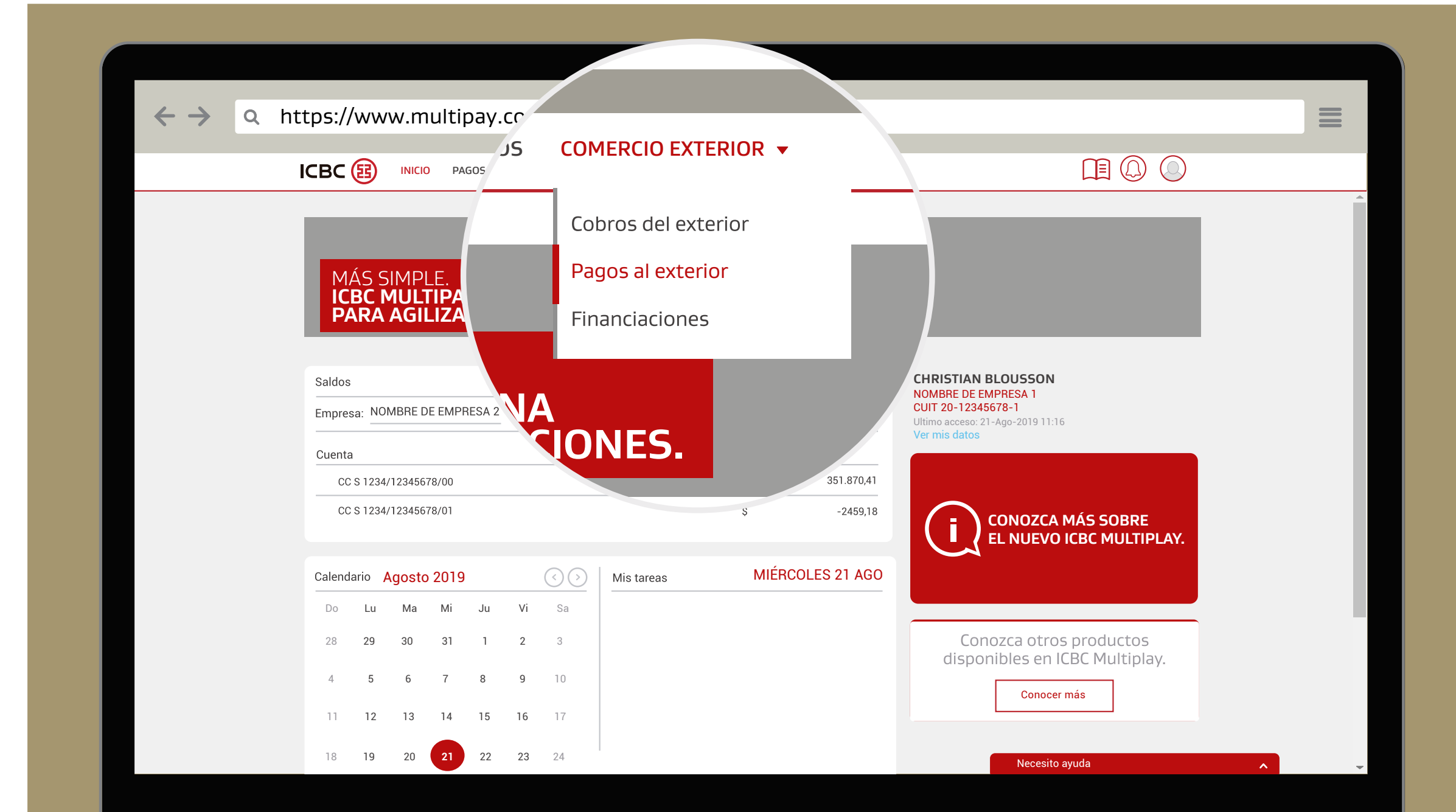

Realice sus pagos al exterior de manera fácil, rápida e intuitiva. Desde la barra superior del Home, a partir de las opciones desplegables de "Comercio Exterior", seleccione "Pagos al exterior".

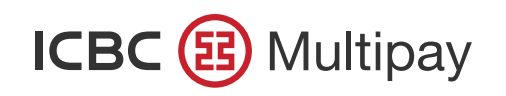

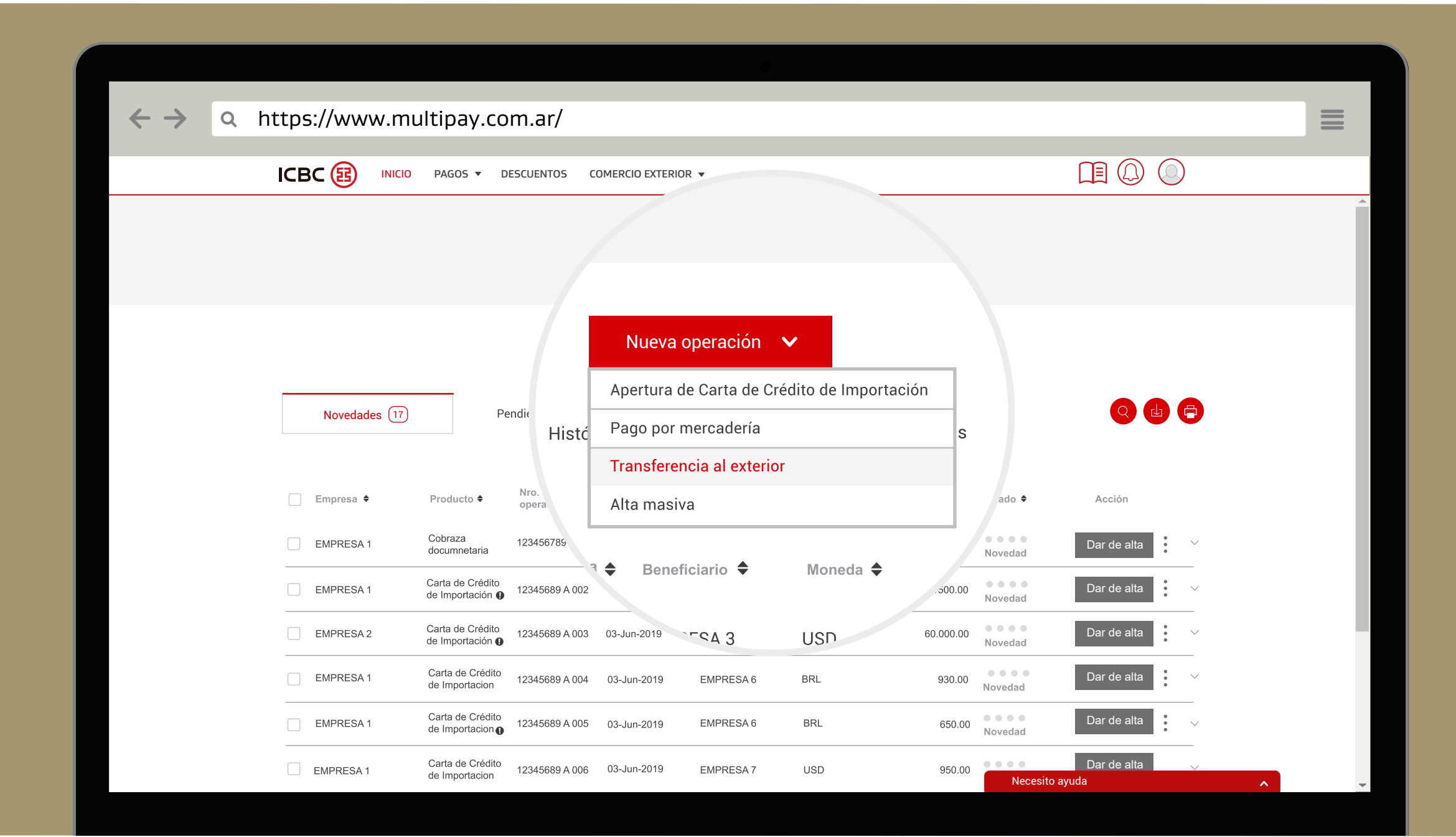

En el botón desplegable de "Nueva operación" podrá seleccionar "Transferencia al exterior".

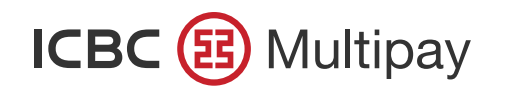

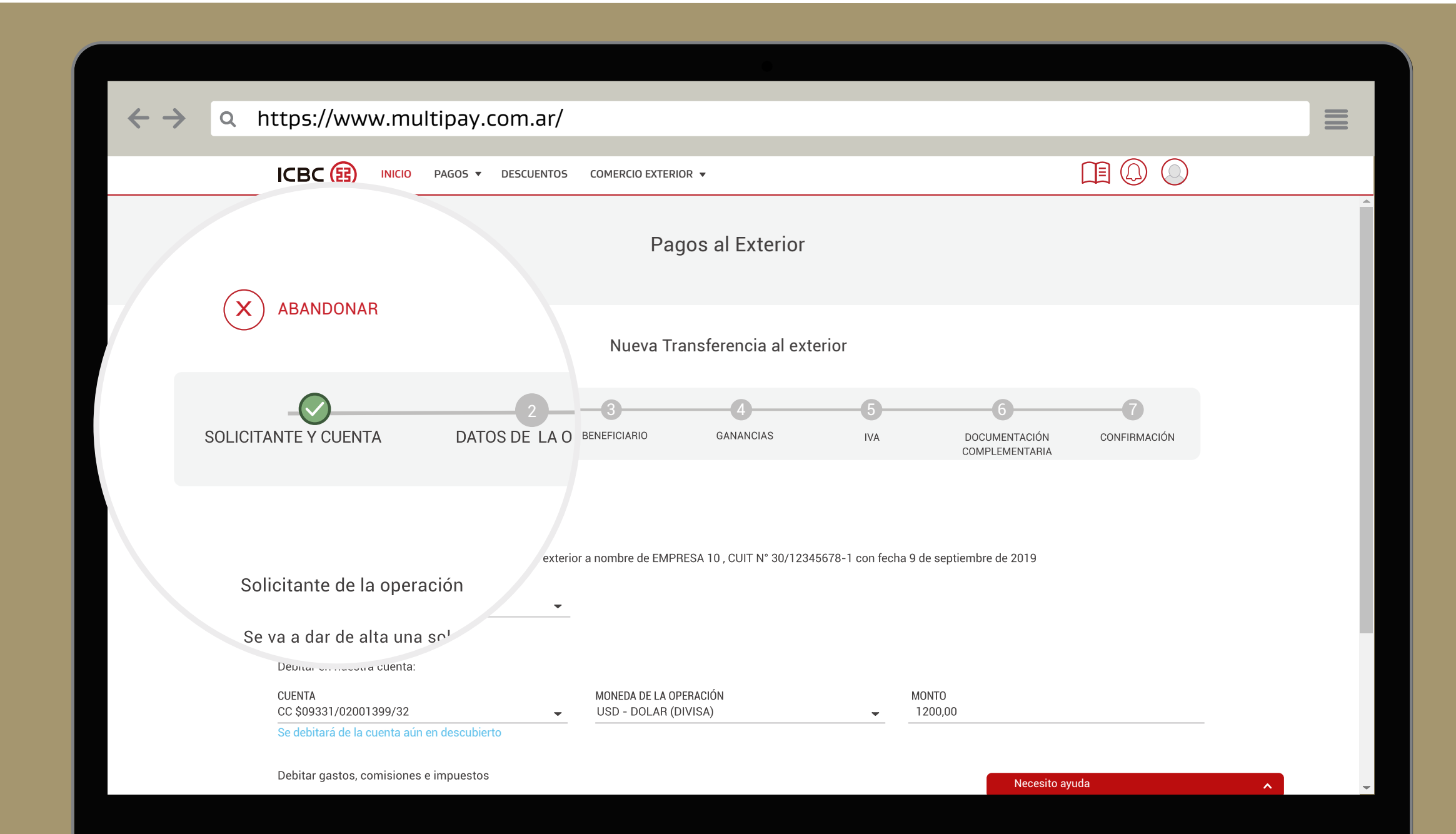

Un flujo de pasos con campos a completar lo guiará hasta concretar la "Nueva Transferencia al exterior".

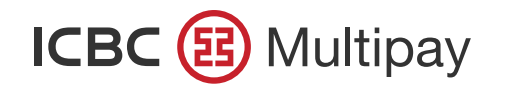

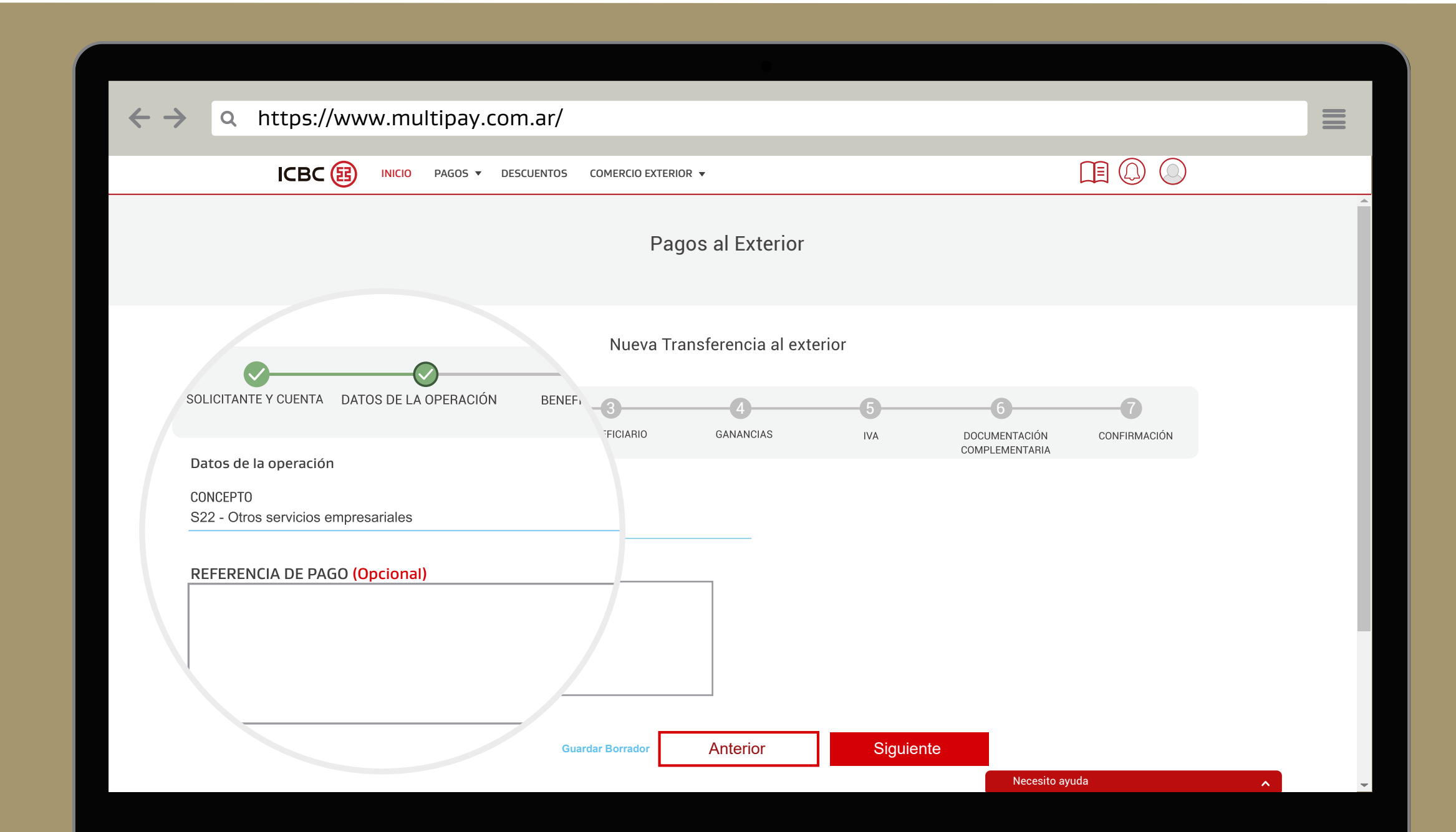

Seleccione del menú desplegable el concepto correspondiente a la operación y luego presione "Siguiente".

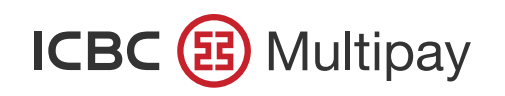

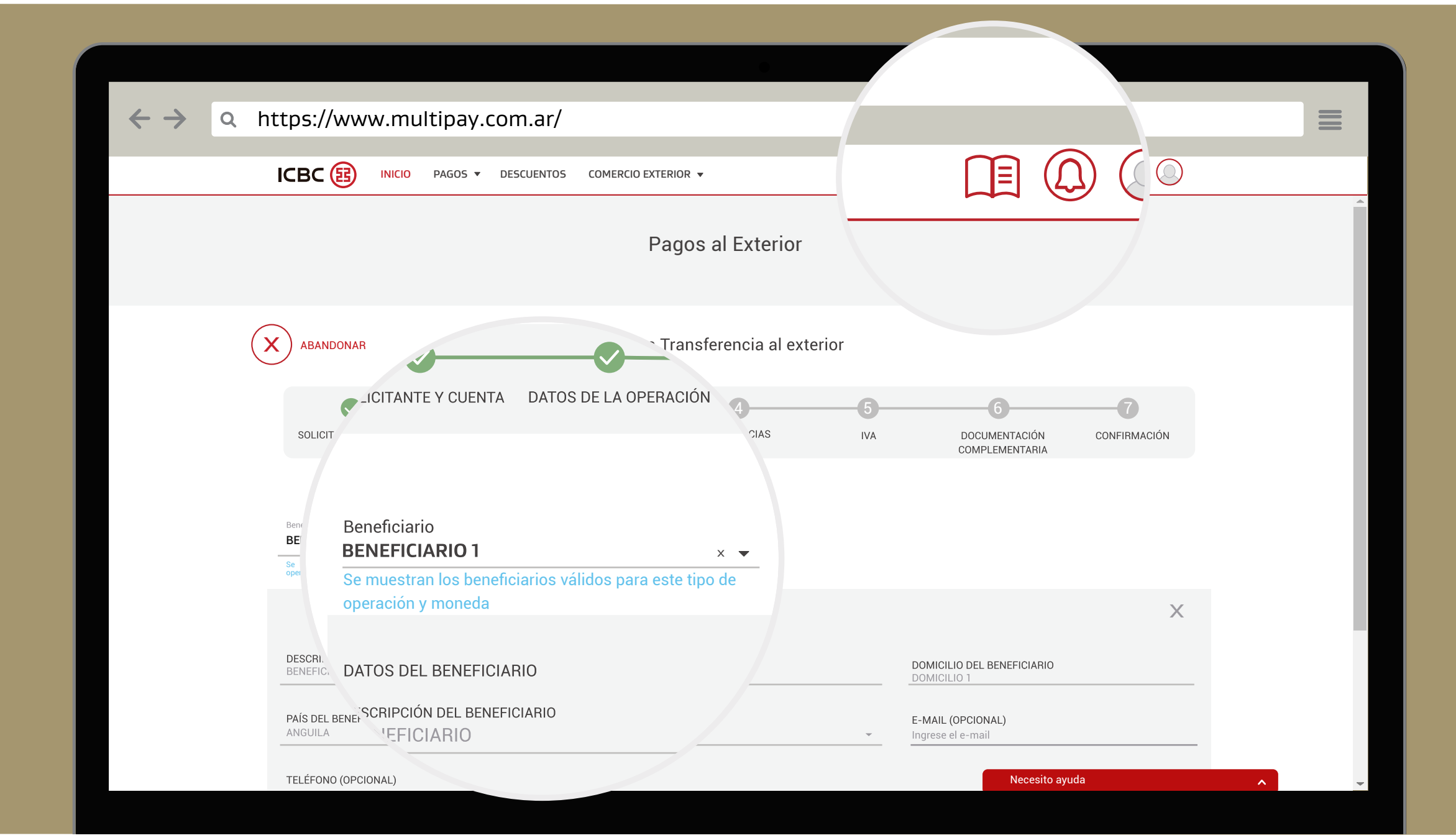

Complete los datos del beneficiario manualmente o utilizando la "Agenda de Beneficiarios".

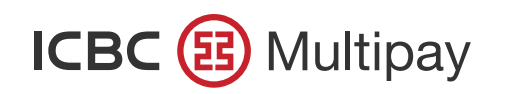

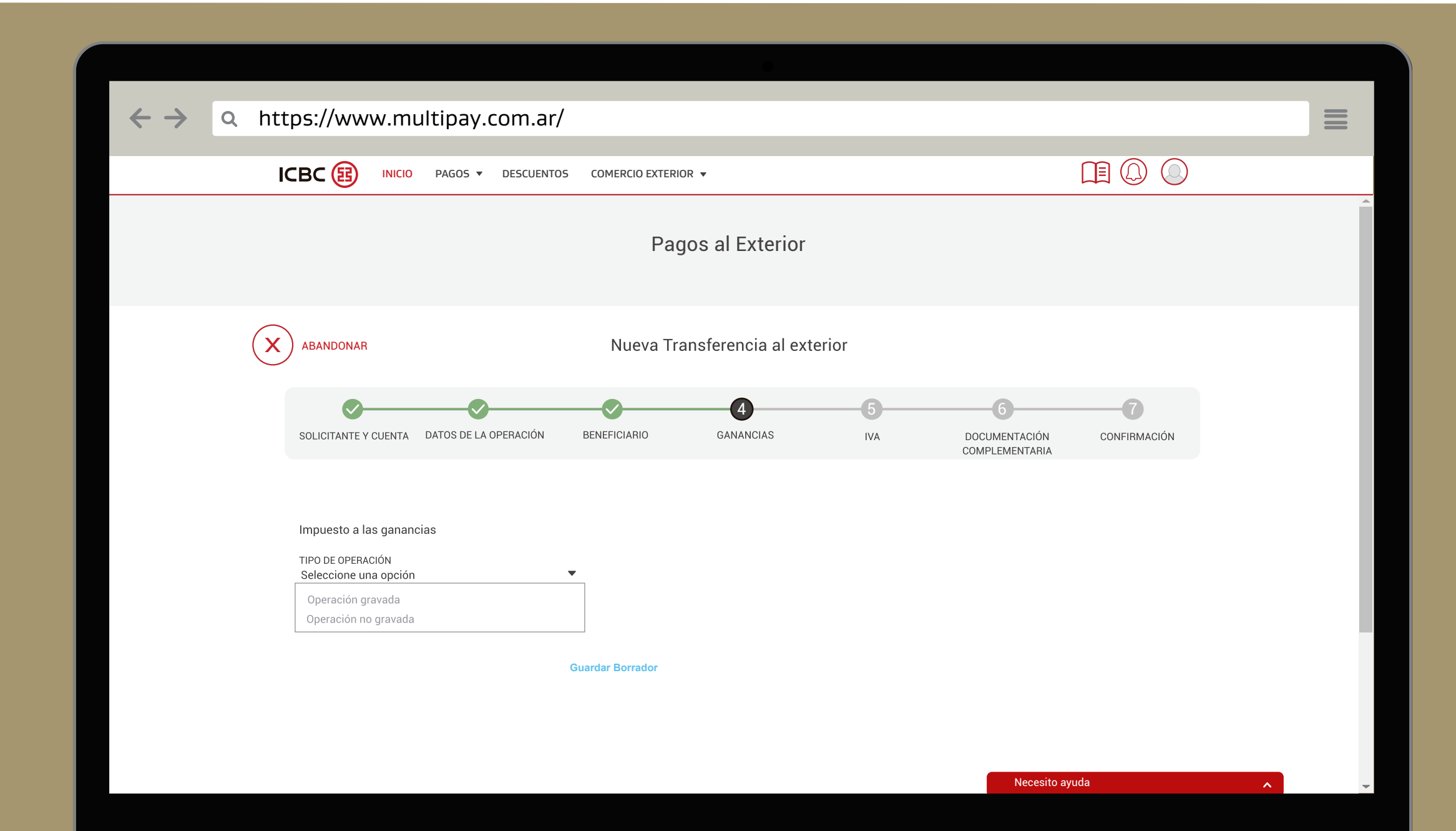

En la sección "Ganancias", podrá elegir entre el tipo de operación "gravada" y "no gravada".

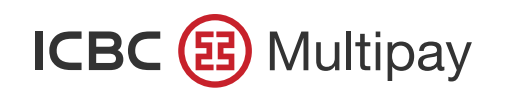

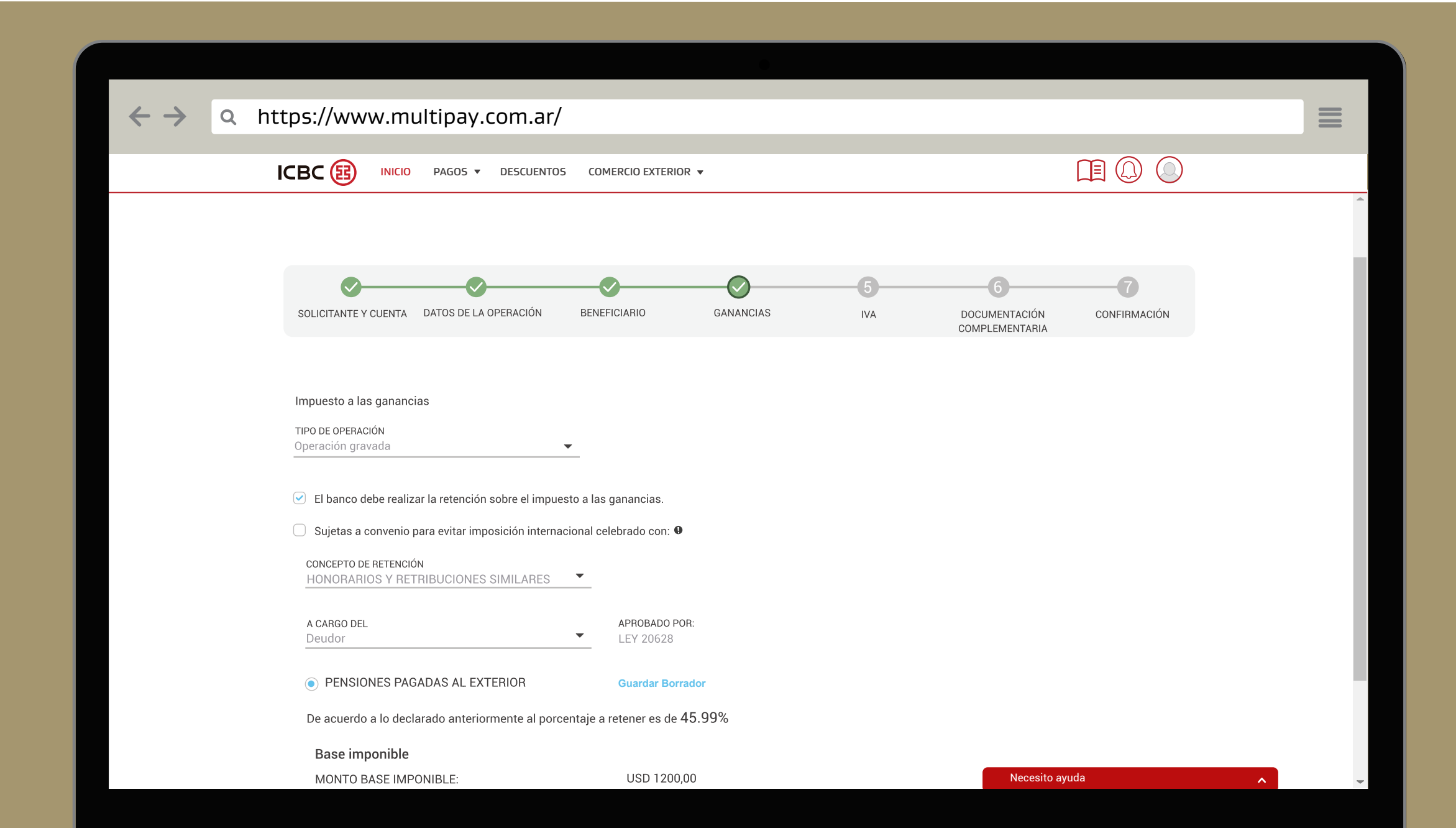

Dependiendo de la operación seleccionada, se habilitarán los campos de datos requeridos.

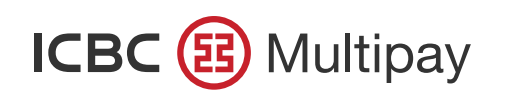

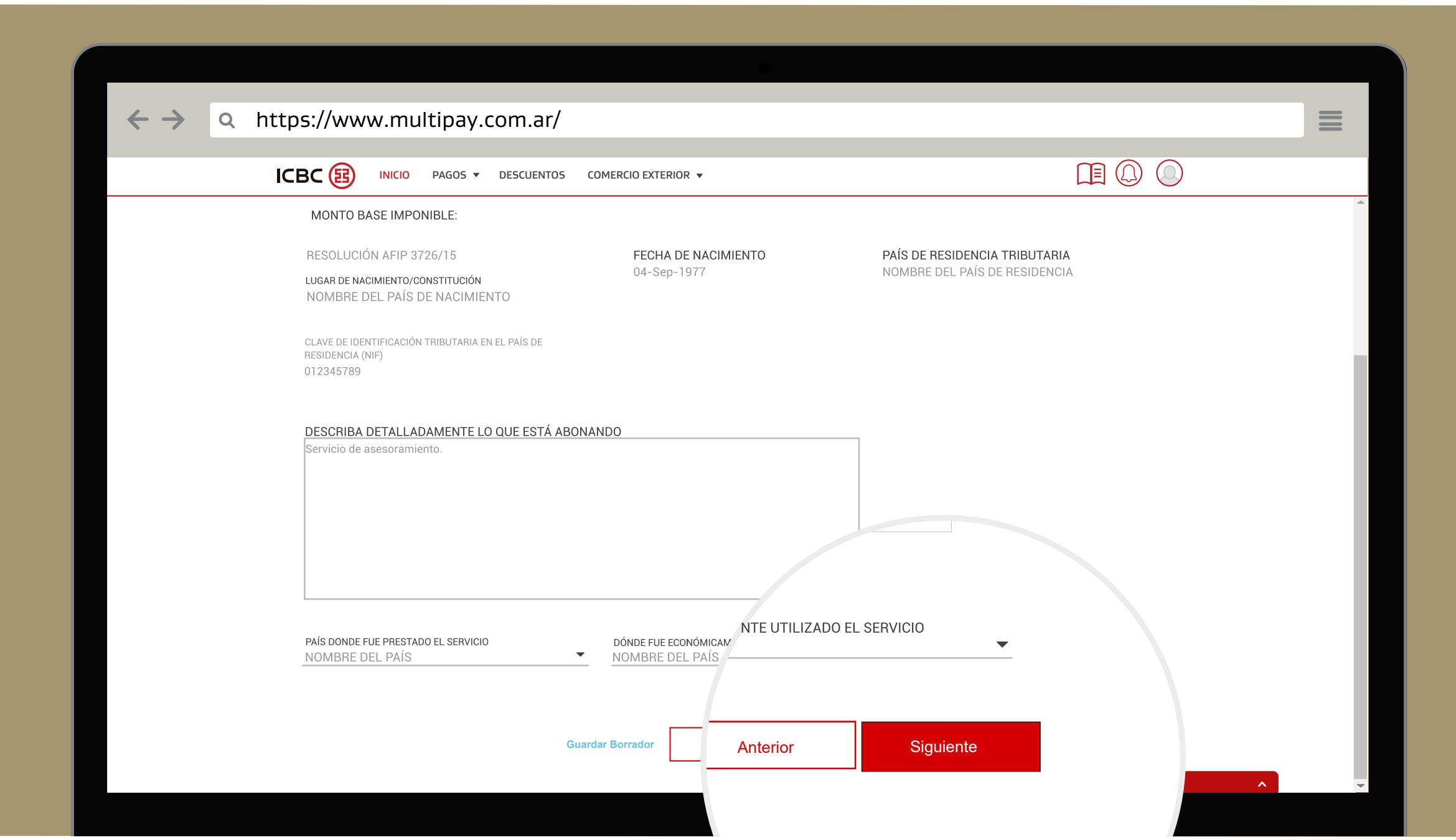

Pulse "Siguiente" para avanzar.

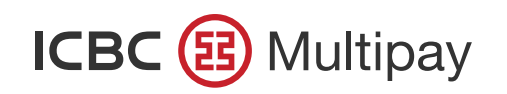

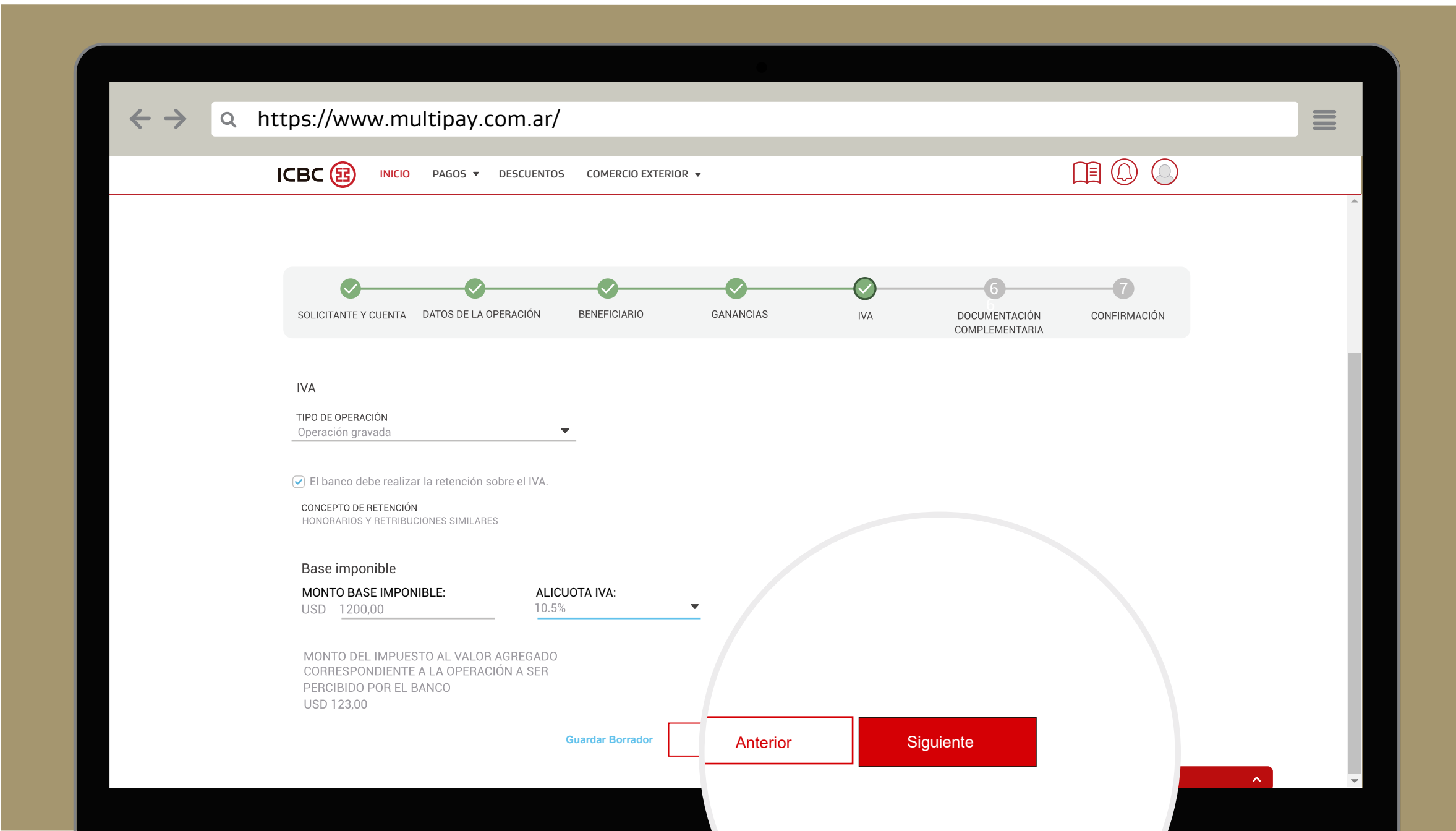

En la sección "IVA", podrá elegir entre el tipo de operación "gravada" y "no gravada".

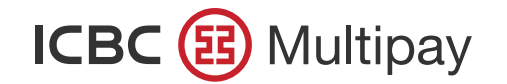

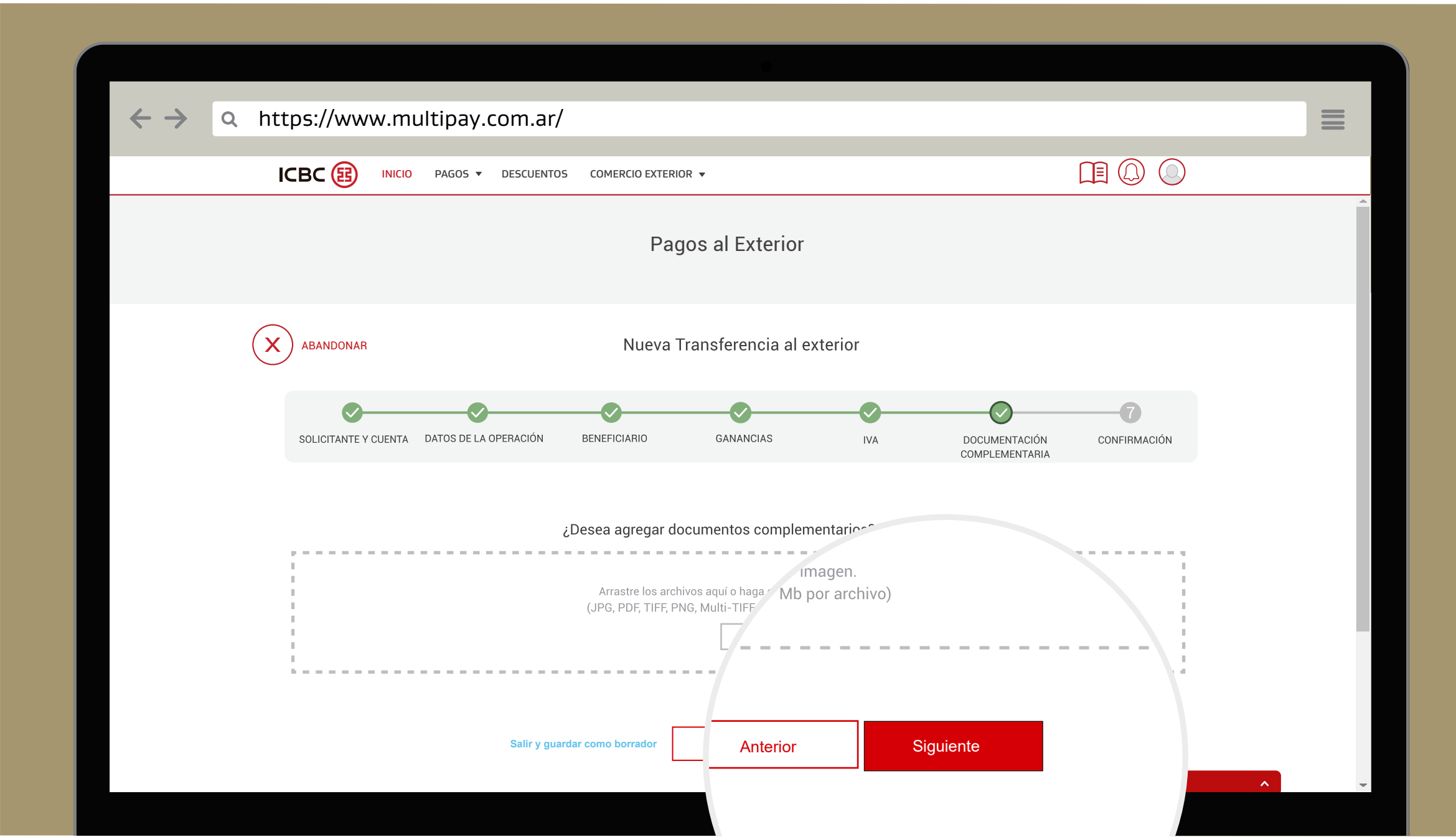

En "Documentación Complementaria" podrá subir la documentación complementaria de su operación arrastrando el archivo al recuadro gris indicado. Si no puede arrastrarlo, podrá seleccionarlo desde carpetas en su ordenador.

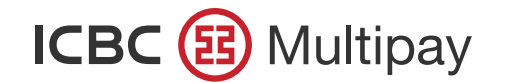

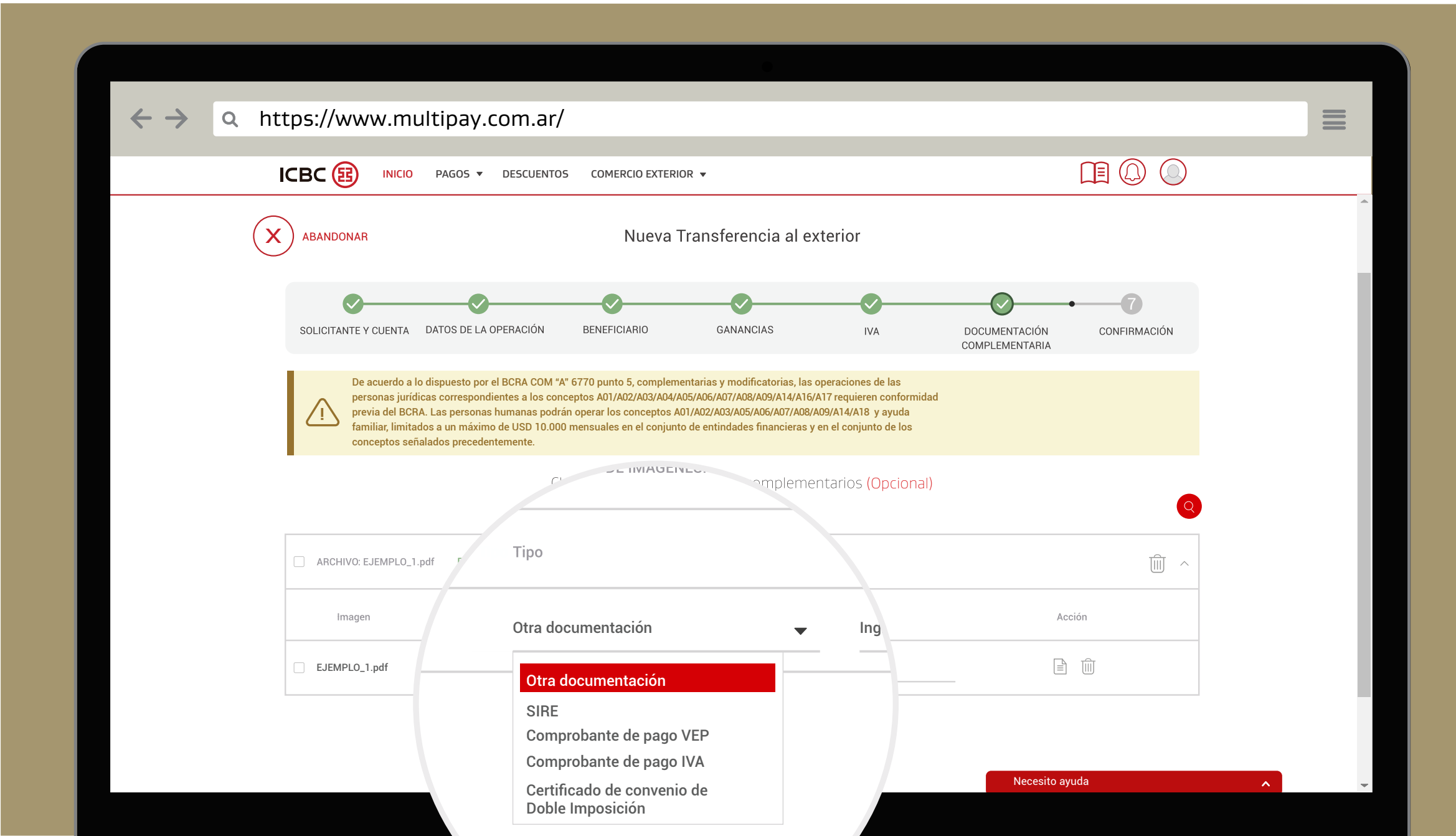

Si por el tipo de operación el Banco le solicita adjuntar documentación respaldatoria, deberá hacerlo catalogándola mediante todas las opciones que se indican. En caso contrario, no podrá avanzar con la confirmación de la misma.

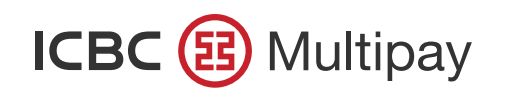

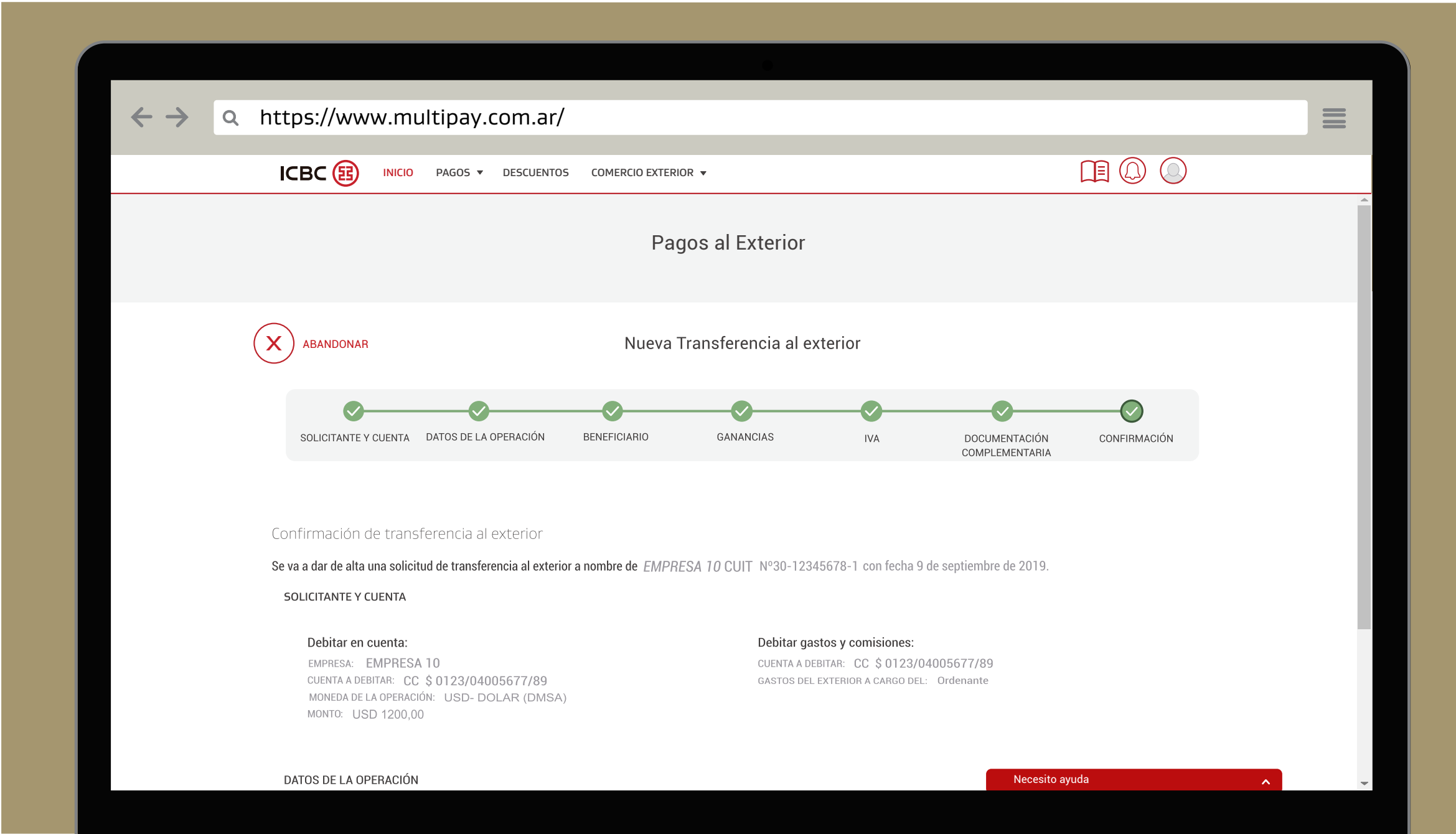

Corrobore los datos de la operación y luego presione el botón "Confirmar" ubicado al final de la hoja.

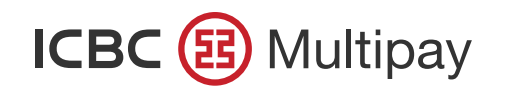

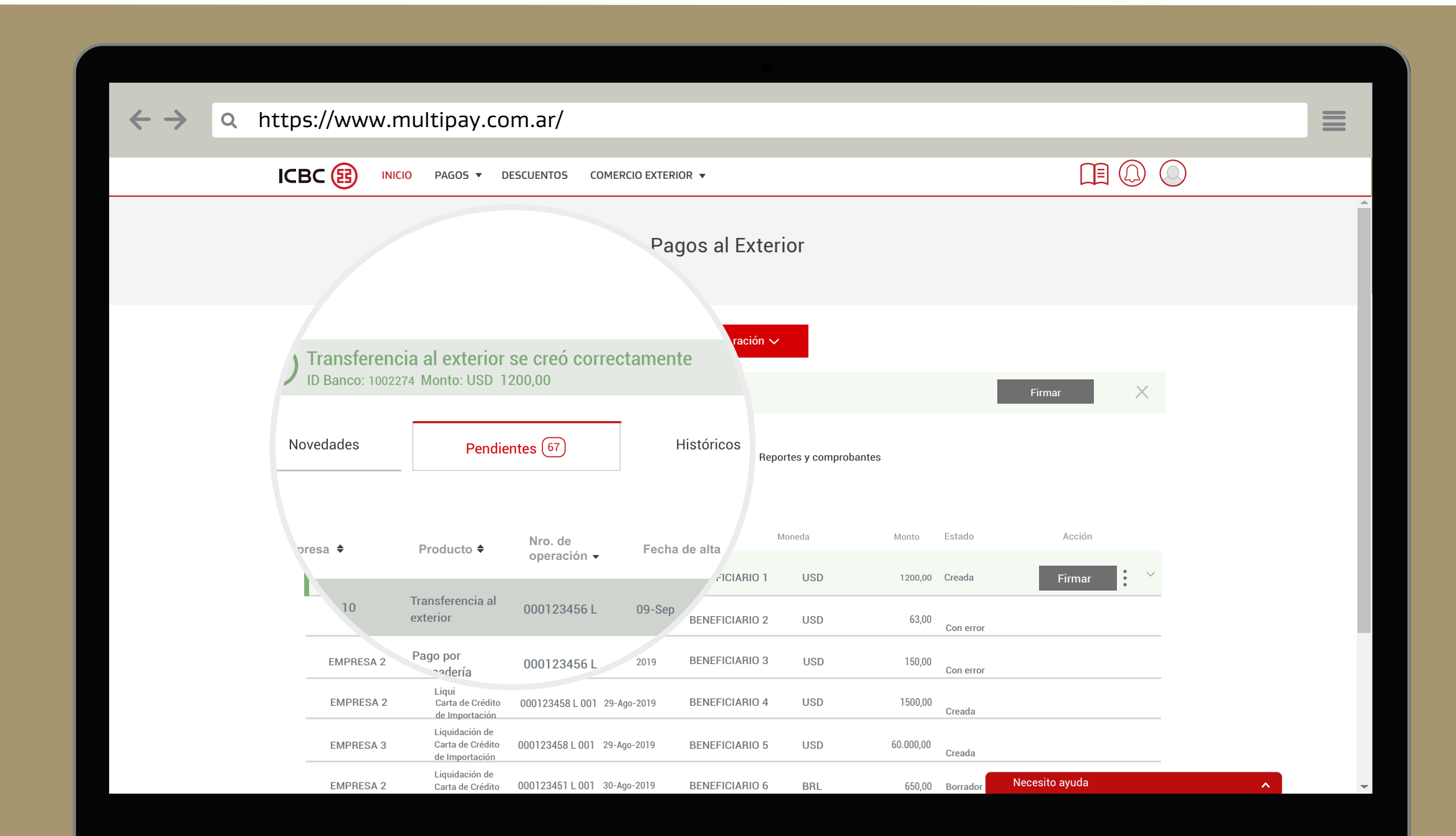

Su transferencia al exterior se creó correctamente. Podrá visualizar su operación en la solapa de "Pendientes".

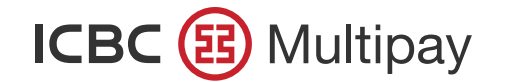

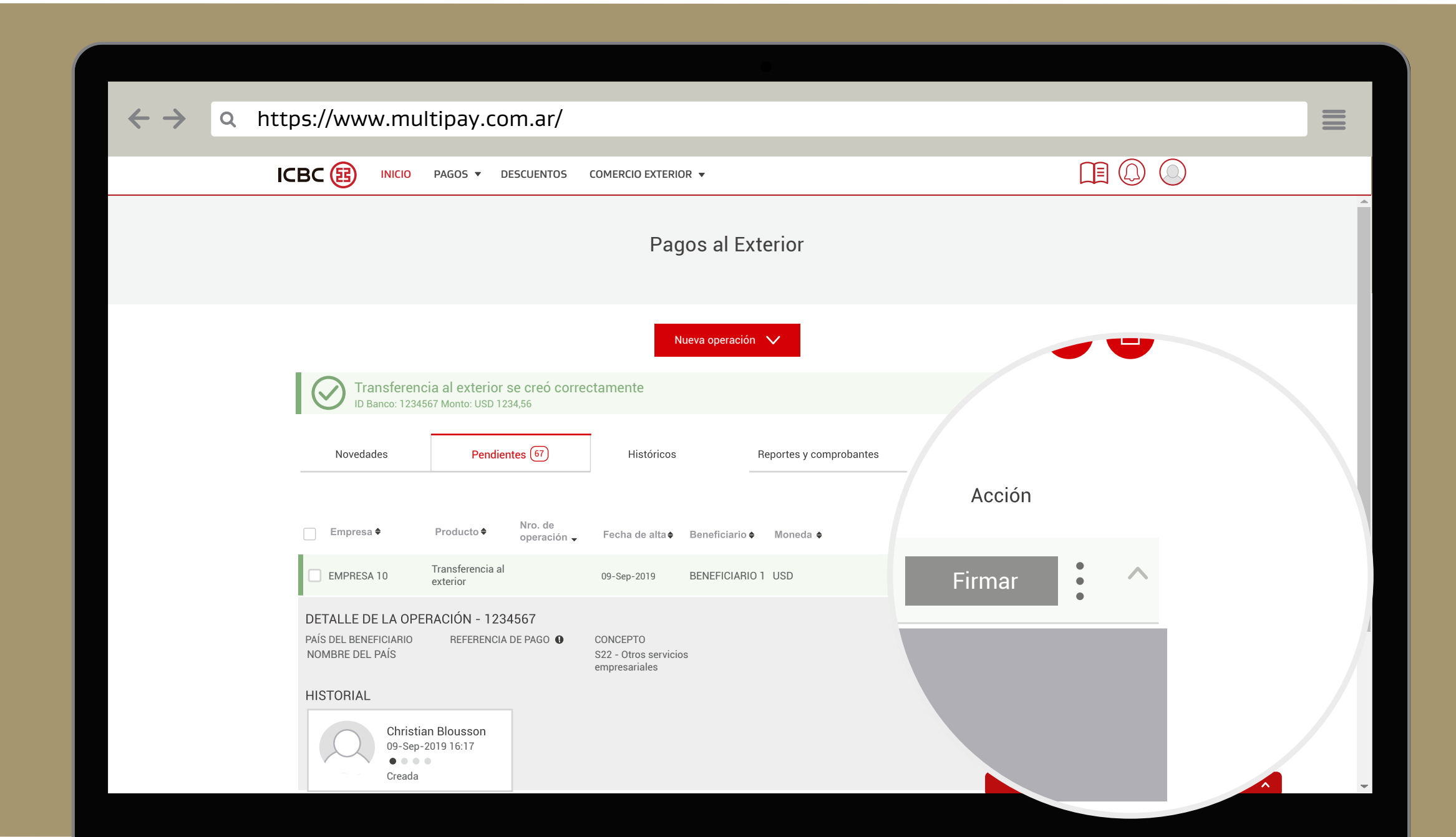

Utilice la opción expandir, ubicada al final de la fila correspondiente, para consultar el historial de las diferentes instancias de la operación y el detalle de la misma. En la columna "Acción" podrá seleccionar "Firmar" para continuar la operación. Recuerde que debe tener los permisos correspondientes para cada acción requerida.

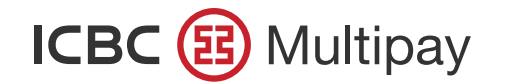

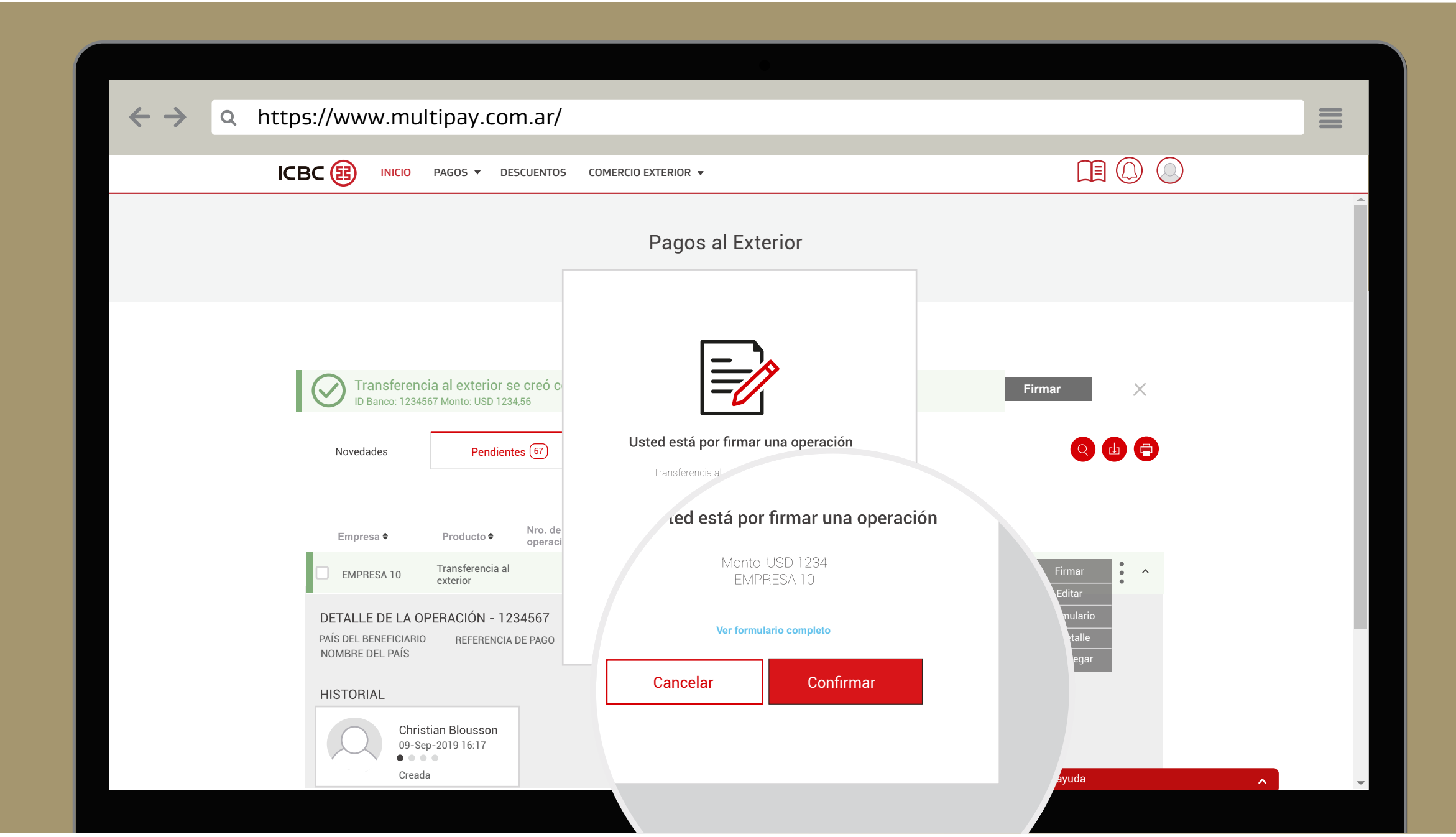

En función "Firmar", podrá optar por "Ver formulario completo" para visualizar en detalle la solicitud. También podrá firmar la operación seleccionando "Confirmar".

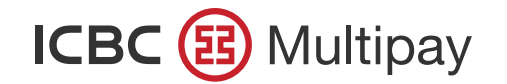

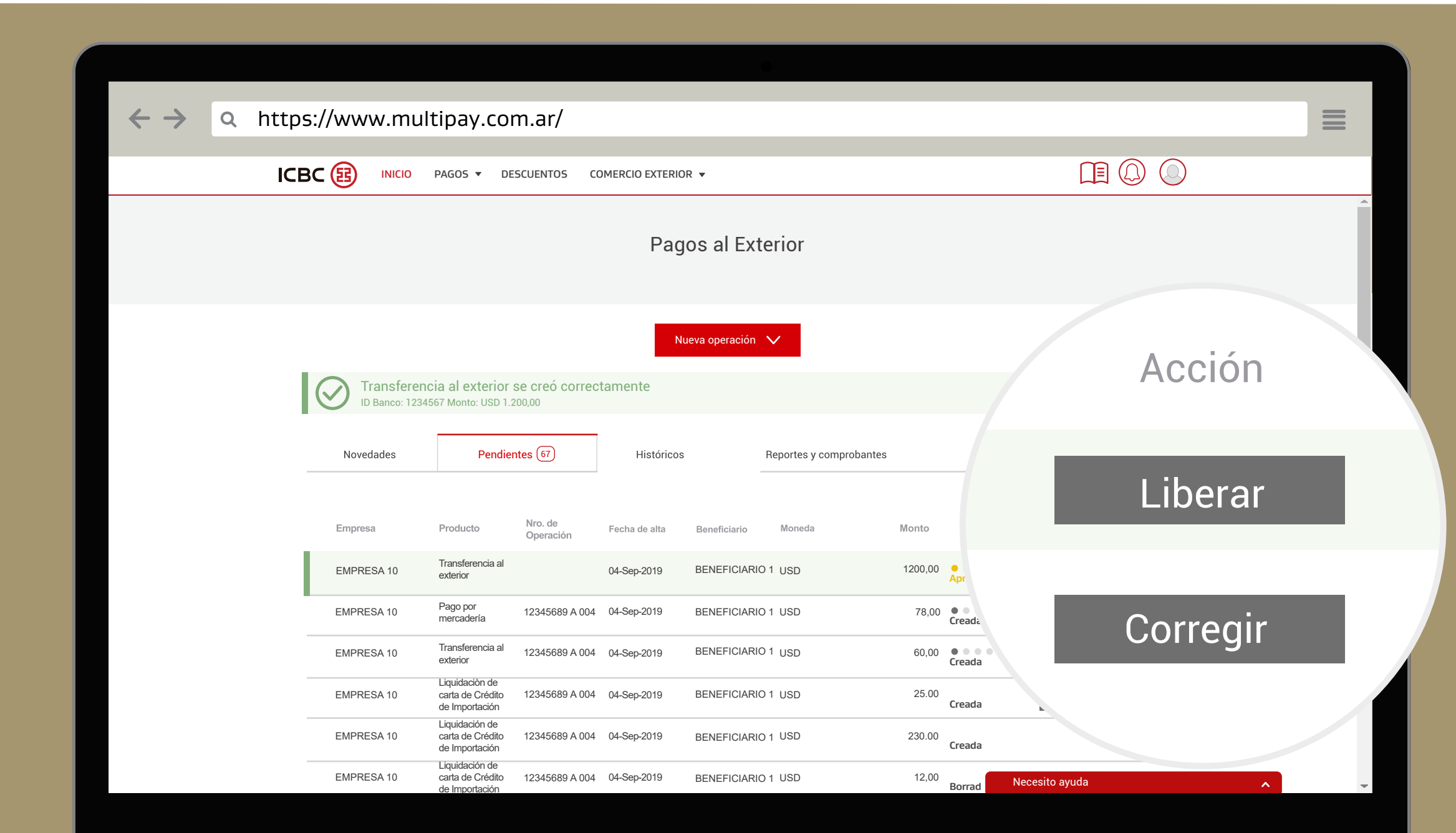

Su transferencia al exterior fue firmada con éxito. En la columna "Acción", usted o quien cuente con el permiso, podrá seleccionar "Liberar".

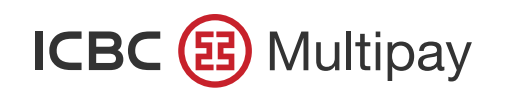

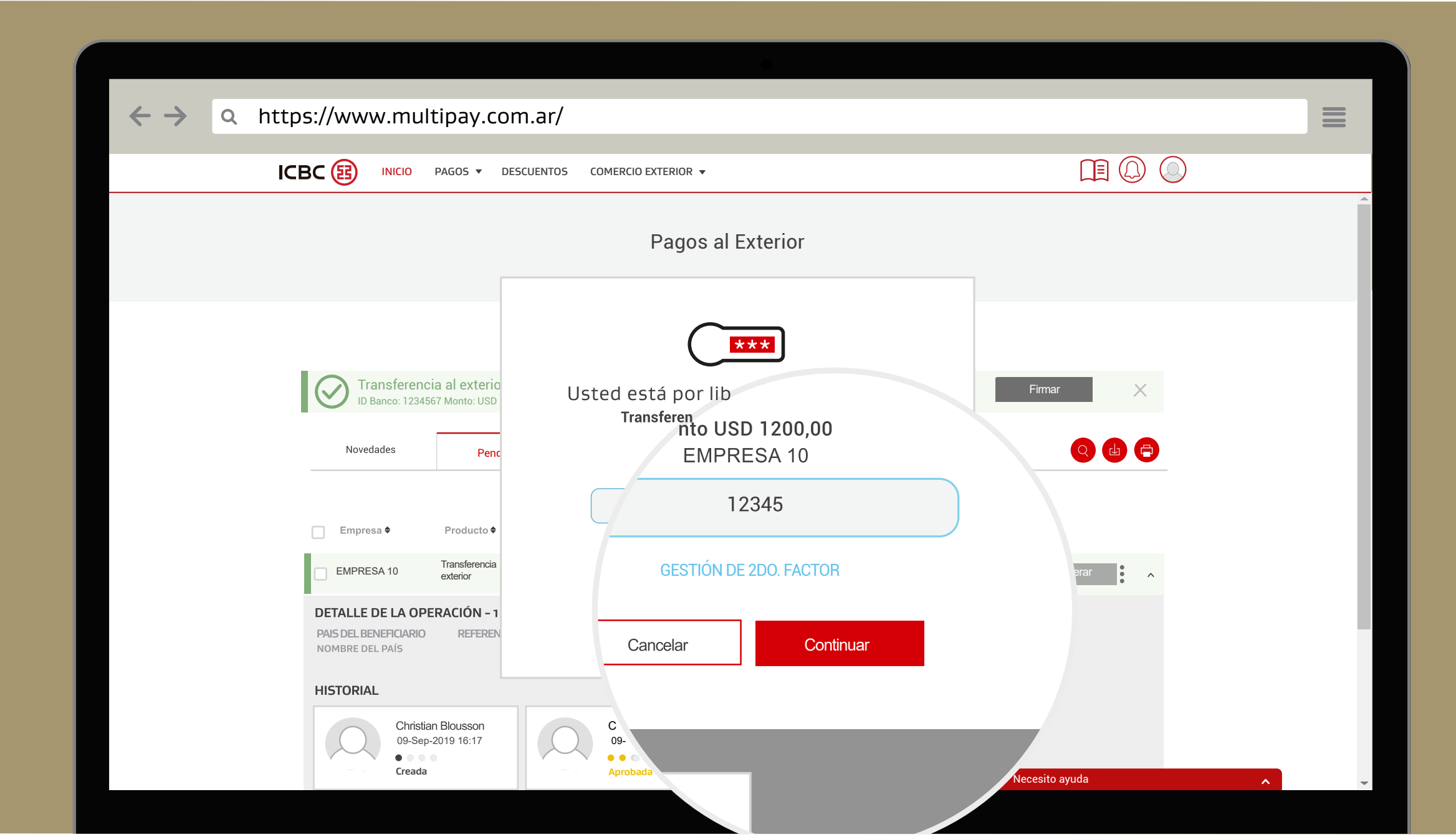

Podrá liberar la operación ingresando su clave TOKEN y seleccionando "Continuar".

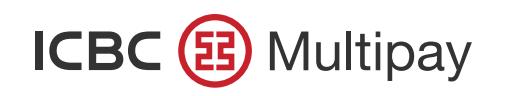

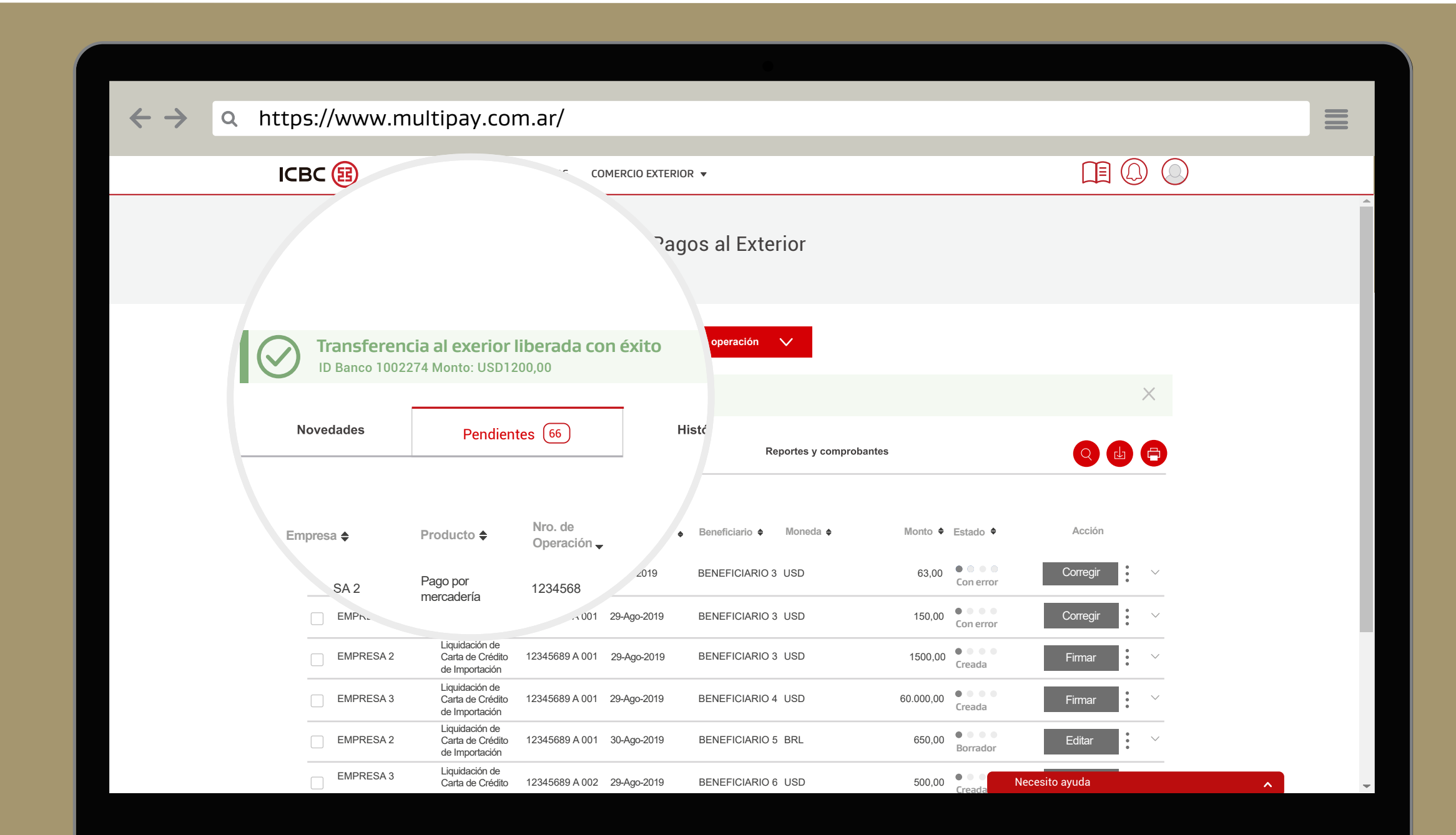

La transferencia al exterior fue liberada con éxito.

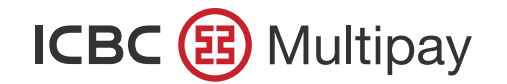

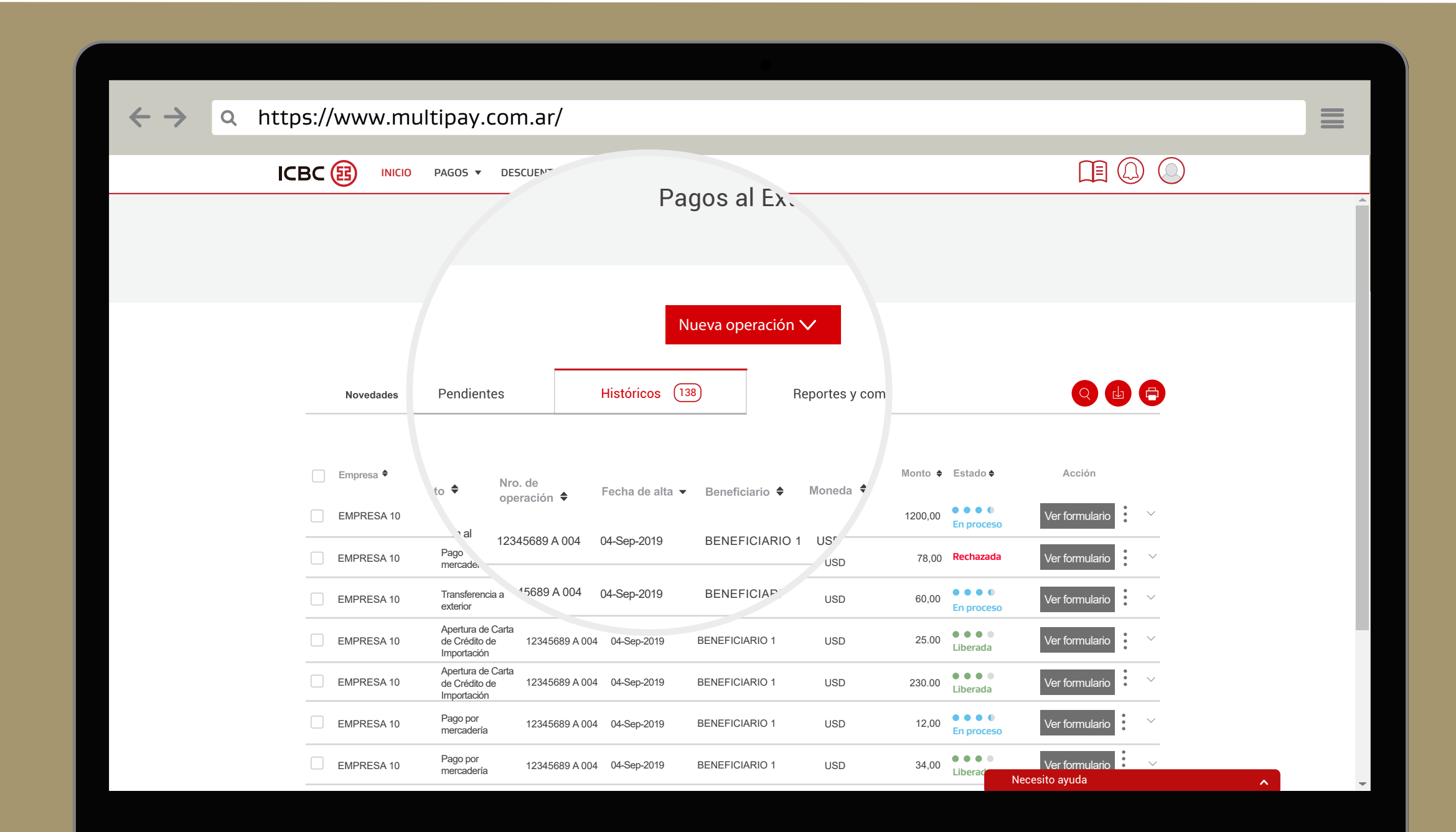

En la solapa "Históricos" o "Reportes y comprobantes" podrá chequear el estado de sus operaciones, realizar consultas, descargas e impresiones de los comprobantes correspondientes a cada operación.

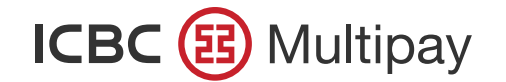

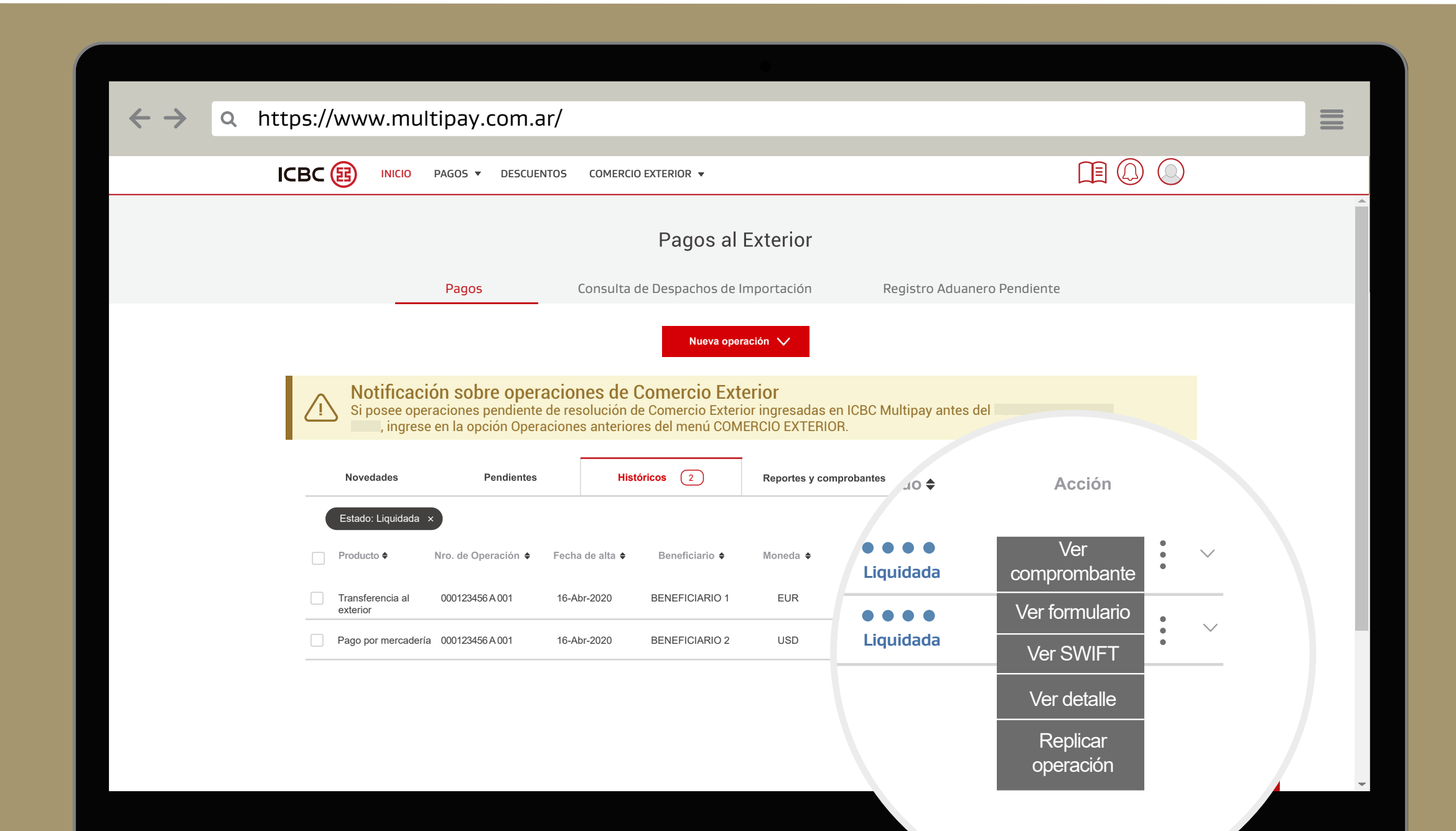

Recordá que también, desde la solapa Históricos, podrás replicar operaciones anteriores en proceso o ya liquidadas. Para hacerlo, filtrá operaciones de pago de transferencias, y elegí la opción "Replicar operación" del menú de tres puntos de la que requieras replicar.

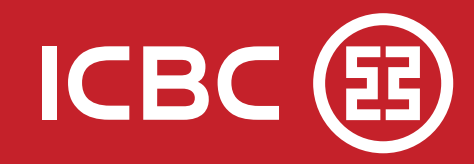

# **Mesa de Ayuda**

## 0810-444-5463 (opción 4)  $\left| \mathbf{P} \right|$

. . . . . . . . . . . . . . . . . .

. . . . . . . . . . .

Lunes a viernes de 8 a 19 hs.

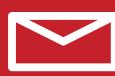

ayuda\_canales\_electronicos@icbc.com.ar

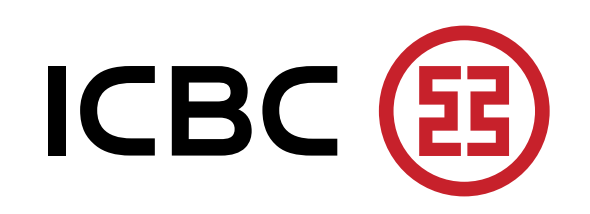